## **Como fazer o pedido de diária na Sed?**

- **1. Acesse a Sed:<https://sed.educacao.sp.gov.br/>**
- **2. No menu à esquerda, selecione os campos indicados:**

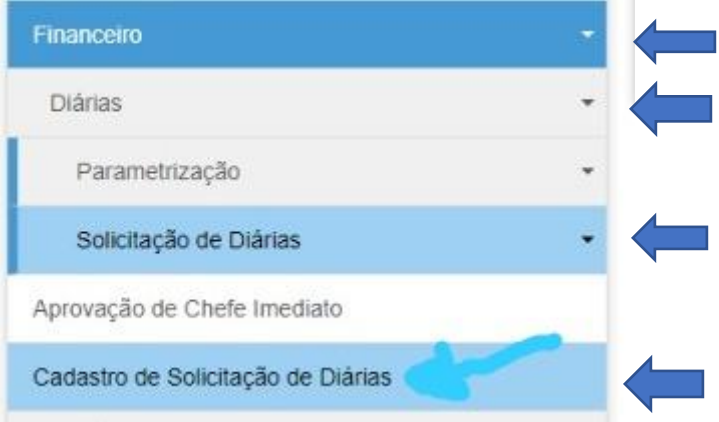

## **3. Clique em "Professor de Educação Básica".**

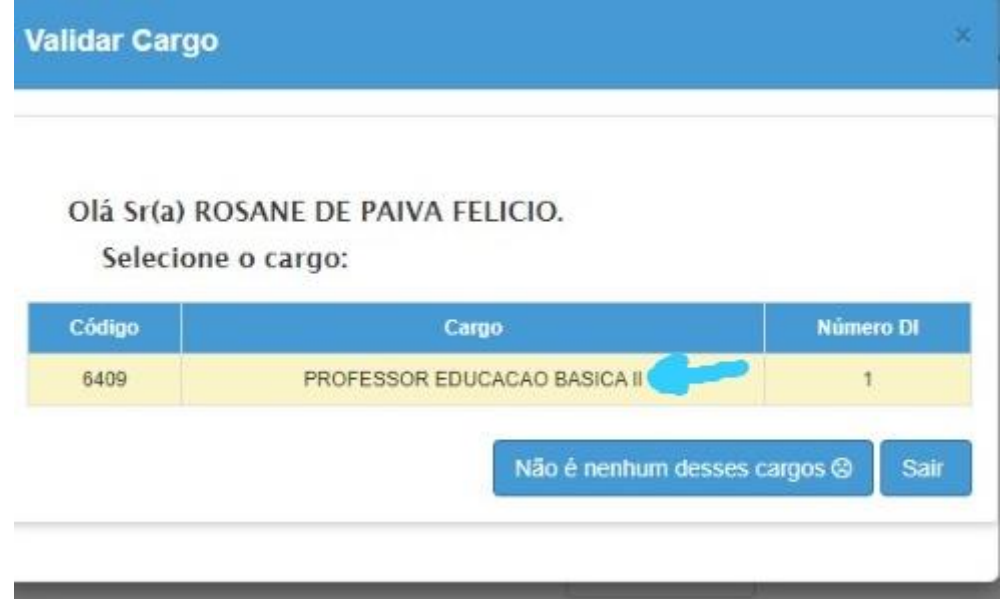

**4. Na tela que irá aparecer (veja imagem a seguir), preencha todos os dados indicados com as setas. Depois que terminar, clique em "Gravar". Se houver alguma coisa que foi preenchida errada, o Sistema irá avisar. Neste caso, corrija e clique em "Gravar" de novo.**

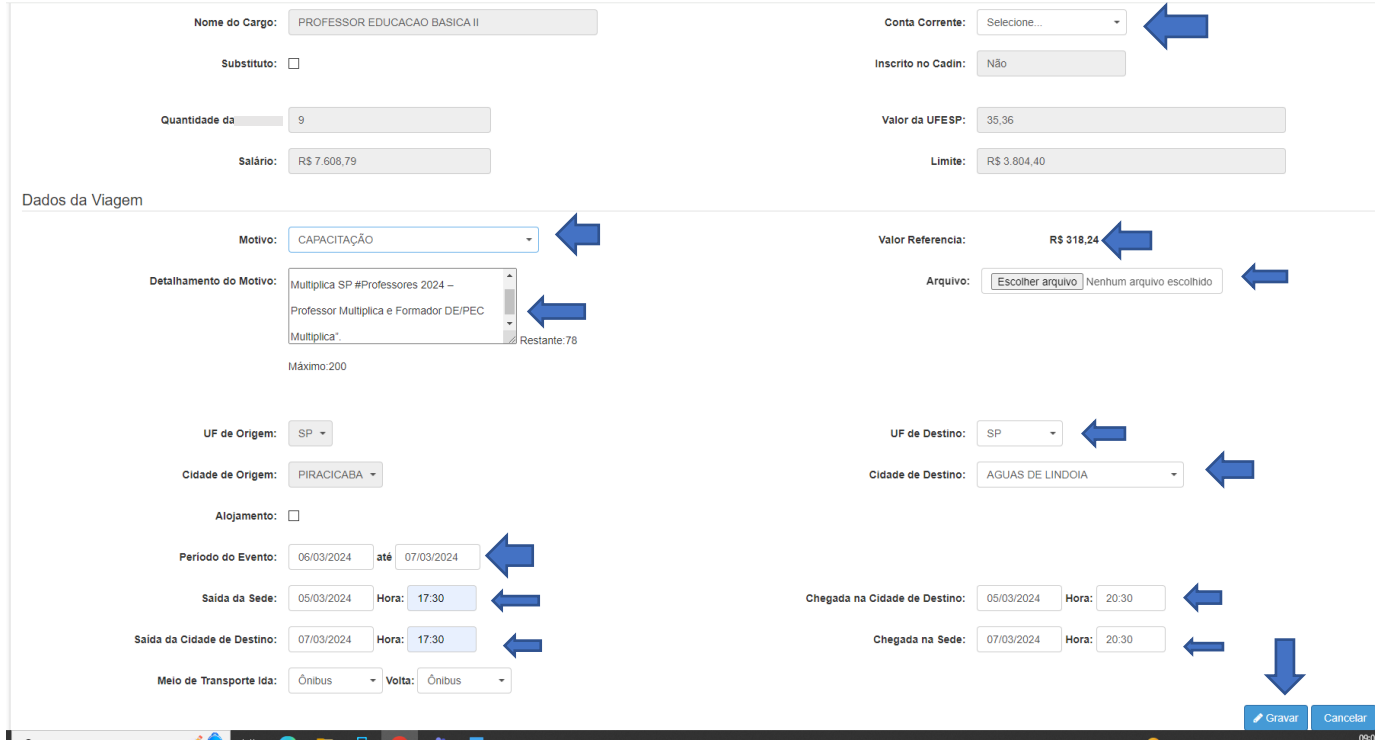

**5. Clique na Seta para Enviar para o Diretor da escola aprovar a Diária.**

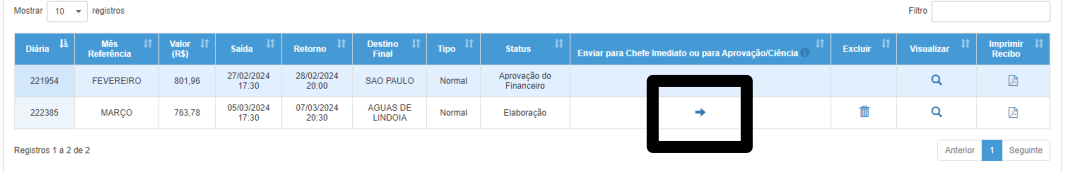

**O Sistema irá enviar uma mensagem de confirmação. Peça ao diretor para aprovar sua diária.**

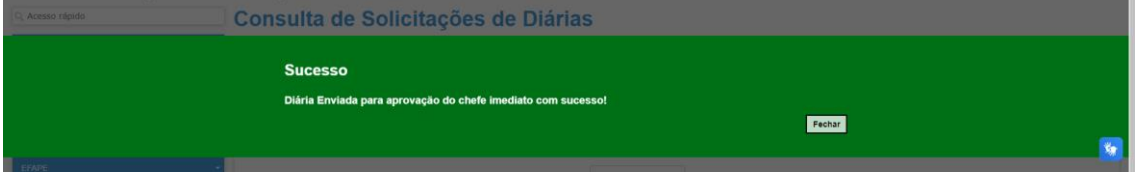